**Diocesi di Crema**

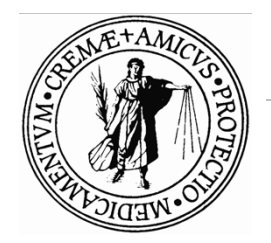

Ufficio Amministrativo

## **SIPA.NET**

## **INDICAZIONI PER LA STAMPA DEL RENDICONTO**

Versione 1.2018

Ogni parrocchia, entro il 29 marzo 2019, dovrà consegnare il rendiconto parrocchiale secondo le indicazioni dell'Ufficio Amministrativo diocesano.

Il rendiconto non è la stampa del bilancio ma quel documento personalizzato per la Diocesi di Crema dove sono riportati diverse voci di bilancio.

## **Procedura per la stampa del rendiconto**

Per la stampa del rendiconto è necessario "chiudere" l'esercizio precedente (in questo caso l'esercizio 2018) riportando, prima di compiere tale operazione, tutte le scritture contabili per i fatti accaduti nel 2018 verificando inoltre la cosiddetta quadratura della cassa e della banca (ovvero verificare che i soldi contenuti in cassa corrispondano a quanto indicato sul bilancio e che i saldi finali degli estratti conto dei conti correnti, dei titoli, ecc. corrispondano al saldo corrispondente alla voce di bilancio).

Terminare quindi le registrazioni per l'anno 2018 e procedere come indicato di seguito.

Entrare nella scheda **UTILITA'** e poi cliccare sulla sotto-scheda **Comunicazioni**. Successivamente premere su **Caricamento / Trasferimento dati per la curia** e poi su **Rendiconto**.

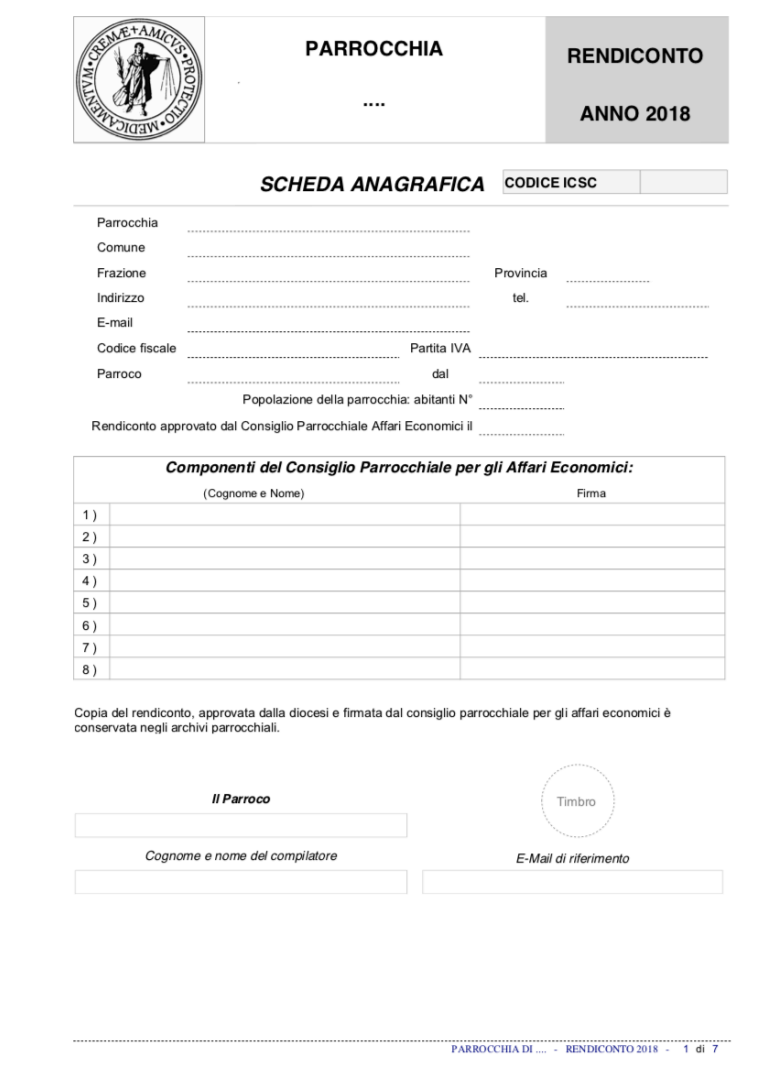

*Figura 1: Esempio prima pagina del rendiconto personalizzato.*

Se il percorso è corretto si dovrebbe visualizzare la seguente schermata:

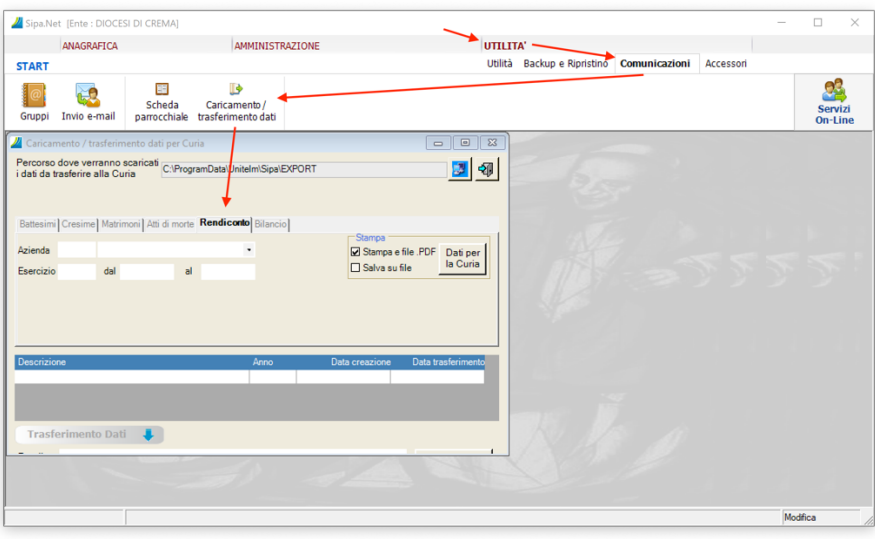

*Figura 2: Prima schermata per la stampa del rendiconto.*

Indicare quindi l'azienda (secondo il codice utilizzato per la registrazione della Prima Nota) e indicare l'Esercizio 2018. Premere quindi il pulsante **Dati per la Curia** che si trova nella casella *Stampa* sulla destra della finestra appena aperta.

Se è la prima volta che si procedere con la stampa, verranno chiesti alcuni dati aggiuntivi della parrocchia come indicato nella figura successiva.

Inserire i dati richiesti e premere su **Componenti** in basso alla finestra per inserire i membri del Consiglio Parrocchiale per gli Affari Economici.

Terminato l'inserimento di tutti i dati, premere **Dati per la Curia** accanto a *Salva su file*.

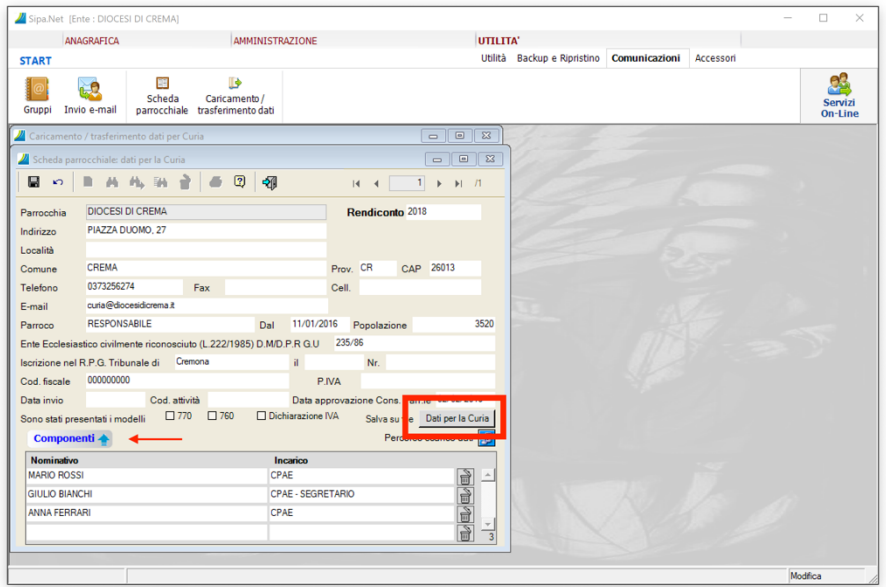

*Figura 3: Inserimento dati per Rendiconto.*

Successivamente premere di nuovo su **Dati per la Curia** e verrà visualizzata la finestra seguente:

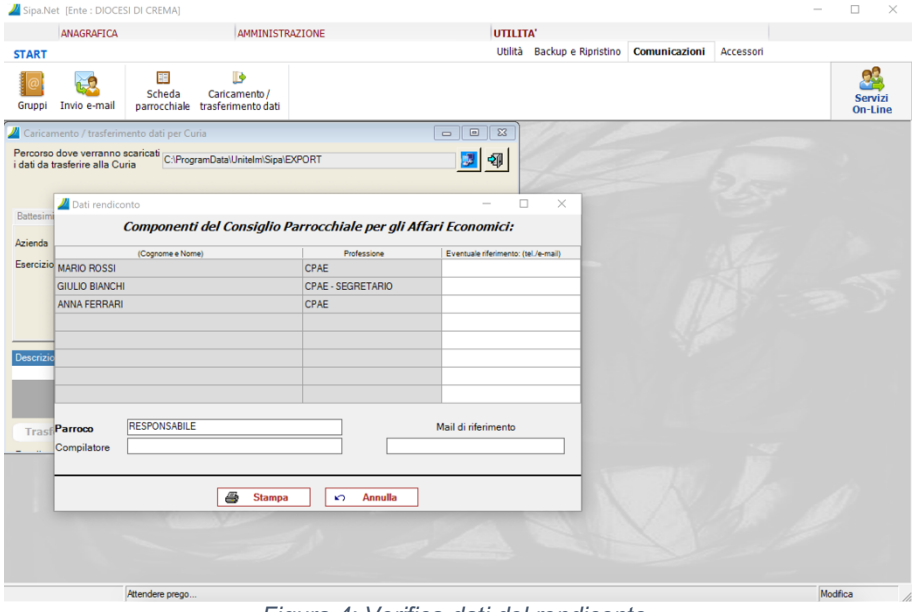

*Figura 4: Verifica dati del rendiconto.*

Se i dati sono corretti, procedere premendo il tasto **Stampa**.

Verrà quindi visualizzato il rendiconto e sarà possibile procedere con il salvataggio o la stampa attraverso il pulsante **Esportazione dati** oppure **Stampa**.

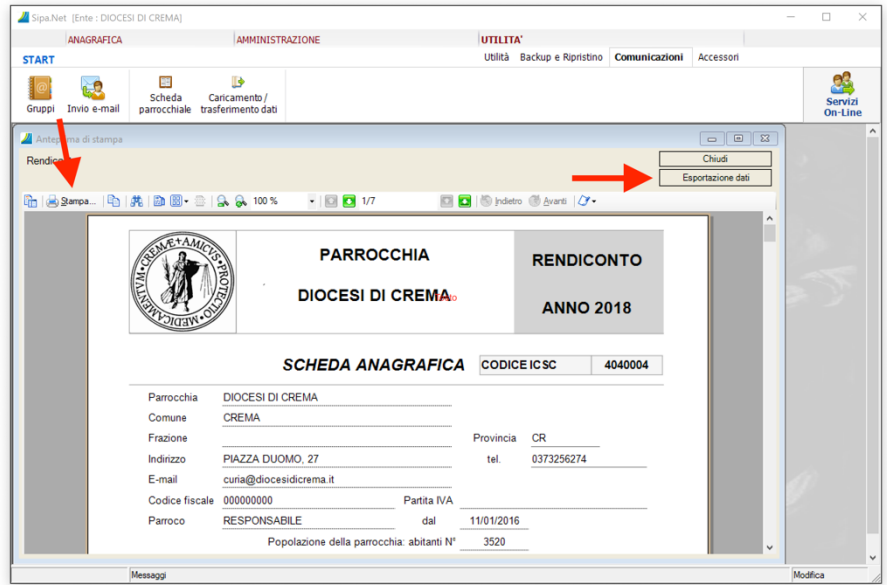

*Figura 5: Visualizzazione del rendiconto.*

Effettuare la stampa in duplice copia e successivamente:

- far sottoscrivere il rendiconto a ciascun membro del Consiglio Parrocchiale degli Affari Economici facendo porre la firma nella casella corrispondente accanto al nominativo;
- il parroco o l'amministratore parrocchiale sottoscrive il rendiconto e appone il timbro della parrocchia;
- allegare al rendiconto la documentazione richiesta nell'ultima pagina (estratti conto al 31 dicembre 2018, bilanci delle attività correlate alla parrocchia come ad esempio il bilancio dell'associazione NOI dell'Oratorio, estratti conto titoli, copia dei libretti di risparmio, documentazione dei mutui, ecc..);
- doppia copia del bilancio sarà consegnata in Curia e una di queste verrà ritornata alla parrocchia con data e timbro di ricevuta.

Il rendiconto sarà accolto previa verifica di eventuali incongruenze e potranno essere richiesti ulteriori chiarimenti.